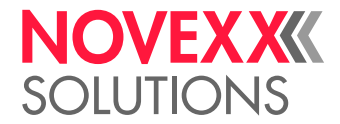

# BETRIEBSANLEITUNG

## **TCS Schneidstapler**

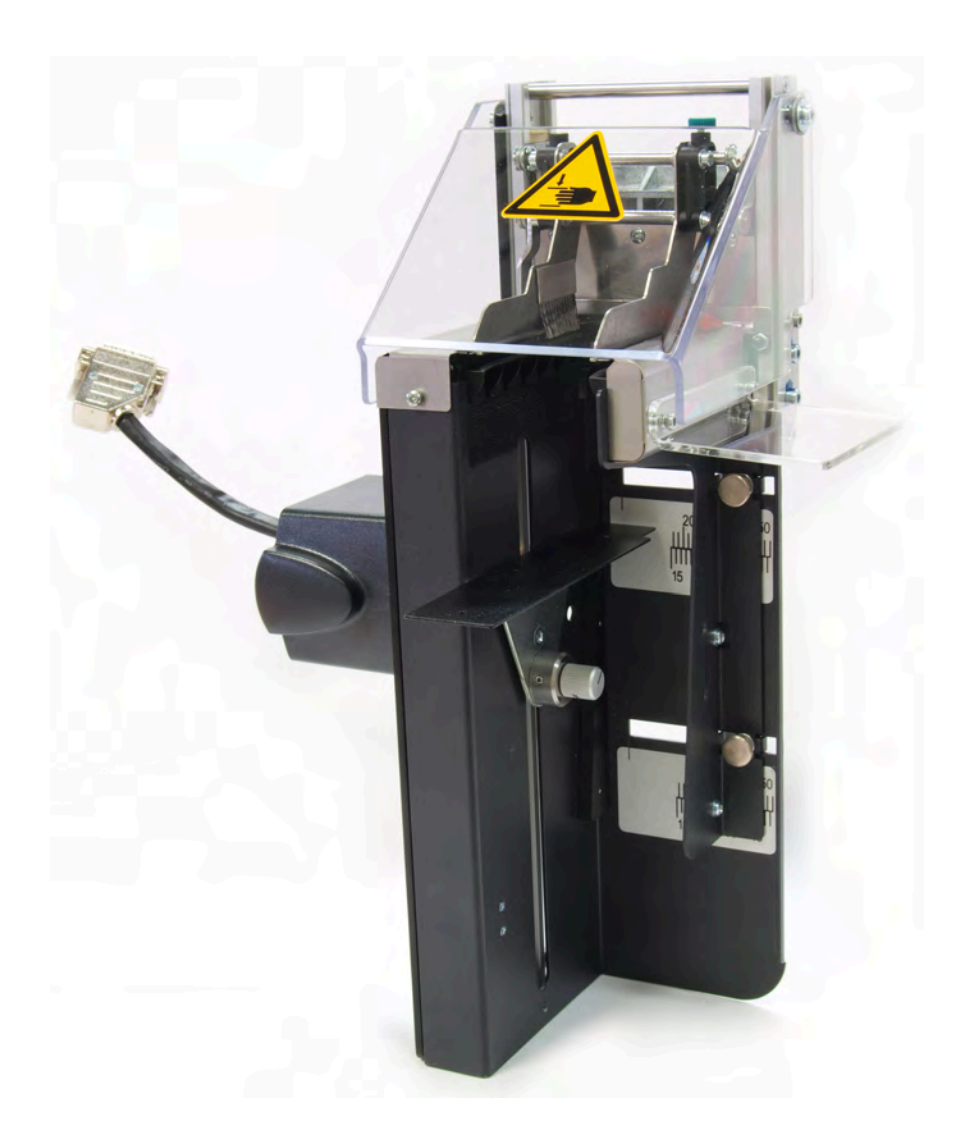

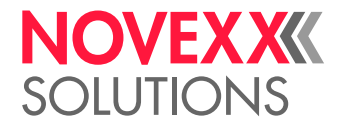

## Inhalt

### [Bitte beachten!](#page-2-0) **- 3**

[Allgemeine Hinweise](#page-2-1) **- 3** [Gültigkeit und Verbindlichkeit dieser Anleitung](#page-2-2) **- 3** [Darstellung und Information](#page-3-0) **- 4** [Sicherheitshinweise](#page-3-1) **- 4** [Schutzeinrichtungen](#page-4-0) **- 5** [Warnhinweis am TCS](#page-5-0) **- 6**

### [Produktbeschreibung](#page-6-0) **- 7**

[Verwendungszweck](#page-6-1) **- 7** [Bedienteile](#page-7-0) **- 8** [Funktionsweise](#page-8-0) **- 9** [Technische Daten](#page-8-1) **- 9** [Systemvoraussetzungen](#page-9-0) **- 10**

### [Inbetriebnahme](#page-11-0) **- 12**

[Umrüstkit TCS in XLP 504 einbauen](#page-11-1) **- 12** [TCS anbauen](#page-14-0) **- 15** [Einstellungen im Parametermenü](#page-16-0) **- 17**

### [Betrieb / Störungen / Reinigung](#page-17-0) **- 18**

[Betrieb](#page-17-1) **- 18** [TCS einstellen](#page-17-2) **- 18** [Material einfädeln](#page-19-0) **- 20** [TCS ein-/ausschalten](#page-20-0) **- 21** [Störungen beheben](#page-20-1) **- 21** [Reinigung](#page-21-0) **- 22** [Wartung](#page-22-0) **- 23**

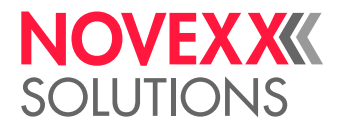

## <span id="page-2-0"></span>**Bitte beachten!**

## <span id="page-2-1"></span>ALLGEMEINE HINWEISE

### <span id="page-2-2"></span>Gültigkeit und Verbindlichkeit dieser Anleitung

### **Inhalte**

Die vorliegende Bedienungsanleitung bezieht sich ausschließlich auf den Schneidstapler TCS. Sie dient der fachgerechten Montage, Bedienung und Einstellung des Gerätes.

Für technische Fragen, die in dieser Bedienungsanleitung nicht beschrieben sind, wenden Sie sich bitte an den Hersteller, NOVEXX Solutions.

Insbesondere für Konfigurationseinstellungen -sowie im Störungsfall steht Ihnen der Kundendienst von NOVEXX Solutions zur Verfügung.

### **Haftung**

NOVEXX Solutions behält sich vor:

- Konstruktions- und Bauteilveränderungen vorzunehmen sowie anstelle der angegebenen Bauteile äquivalente andere Bauteile zu verwenden, die dem technischen Fortschritt dienen.
- Informationen dieser Anleitung zu ändern.

Eine Verpflichtung, diese Änderungen auf früher gelieferte Maschinen auszudehnen, wird ausgeschlossen.

### **Urheberrecht**

Alle Rechte an dieser Anleitung und ihren Anlagen liegen bei NOVEXX Solutions. Wiedergabe, Nachdruck oder alle anderen Vervielfältigungen, auch von Teilen der Anleitung, sind nur mit schriftlicher Genehmigung gestattet.

Printed in Germany

### **Hersteller**

Novexx Solutions GmbH Ohmstraße 3 D–85386 Eching Tel.: +49-8165-925-0 Fax: +49-8165-925-231 <www.novexx.com>

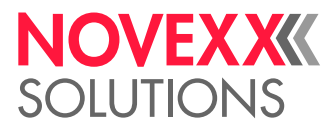

 $\big\|$ 

### <span id="page-3-0"></span>Darstellung und Information

### **Zeichenerklärung**

Um Lesbarkeit und Übersicht zu erleichtern, werden unterschiedliche Informationsarten gekennzeichnet:

- ➔ Handlungsanweisung, Reihenfolge nicht vorgegeben
- **1.** Numerierte Handlungsanweisungen, anleitender Text
- **2.** Reihenfolge einhalten!

Besonderer Hinweis zur Durchführung. Beachten!

- Aufzählung von Merkmalen
- Weiteres Merkmal

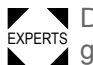

EXPERTS geschultem Personal vorbehalten sind. Das Experten-Symbol kennzeichnet Tätigkeiten, die ausschließlich qualifiziertem und speziell

### **Hinweise zu Gefahren und Risiken**

Wichtige Sicherheitshinweise, die Sie unbedingt beachten müssen, sind besonders hervorgehoben:

### WARNUNG!

Ein Warnhinweis weist auf Risiken hin, die zu schweren Verletzungen oder zum Tod führen können! Der Hinweis enthält Sicherheitsmaßnahmen zum Schutz betroffener Personen.

**→ Anweisungen unbedingt befolgen.** 

### VORSICHT!

Ein Vorsichtshinweis weist auf Risiken hin, die zu Sachschäden oder Personenschäden (leichtere Verletzungen) führen können. Der Hinweis enthält Anweisungen zur Schadensverhütung.

**→ Anweisungen unbedingt befolgen.** 

### <span id="page-3-1"></span>**SICHERHEITSHINWEISE**

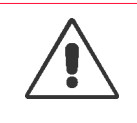

### WARNUNG!

Gefahr von Schnittverletzungen an Händen und Fingern!

- → Schutzeinrichtungen nicht entfernen.
- **→ Schutzeinrichtungen nicht umgehen.**
- ➔ Vor dem Montieren des TCS den Drucker abschalten.
- → Auch bei abgeschaltetem Gerät die Messer möglichst nicht berühren.

### VORSICHT!

Beschädigung der Messerschneiden!

➔ Messer nicht mit scharfkantigen Gegenständen reinigen.

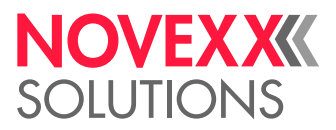

## <span id="page-4-1"></span><span id="page-4-0"></span>**SCHUTZEINRICHTUNGEN**

Der TCS ist mit den nachfolgend aufgeführten Schutzeinrichtungen ausgerüstet, um den Benutzer vor körperlichen Schäden durch Schnitt- oder Quetschverletzungen zu schützen.

→ Nach allen Servicearbeiten kontrollieren, ob die Schutzeinrichtungen vorhanden sind und ob sie funktionieren:

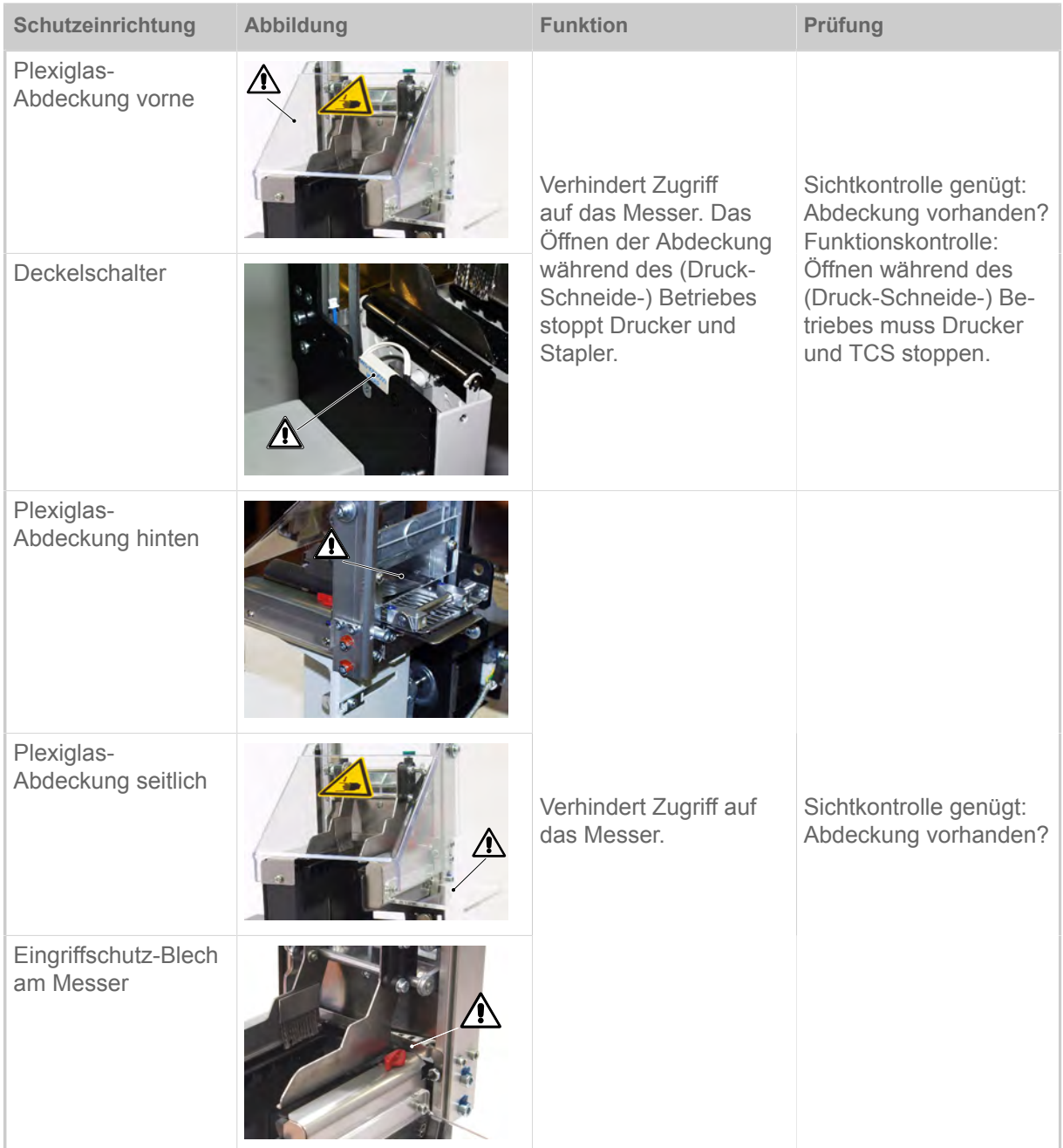

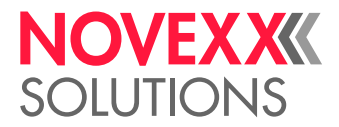

## <span id="page-5-0"></span>WARNHINWEIS AM TCS

### VORSICHT!

Warnhinweise am Gerät sind wichtige Informationen für das Bedienpersonal.

- ➔ Warnhinweise nicht entfernen.
- ➔ Fehlende oder unleserliche Warnhinweise ersetzen.

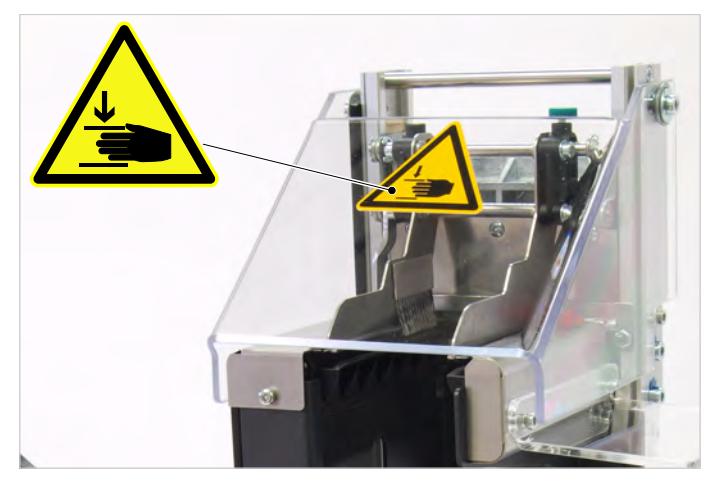

Abbildung 1: Position des Warnaufklebers am TCS.

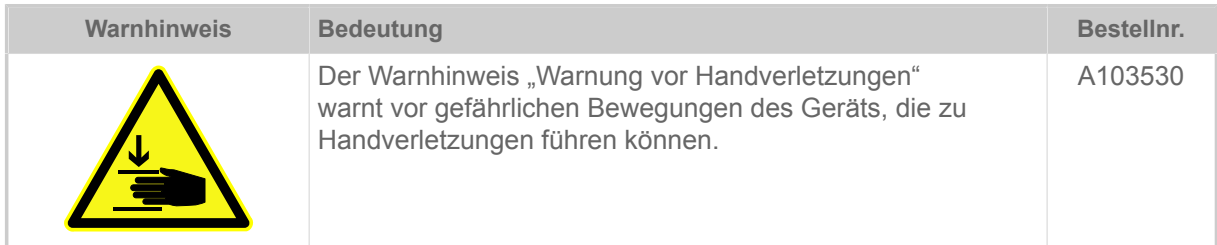

Tabelle 1: Bedeutungen des Warnhinweises.

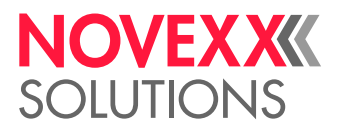

## <span id="page-6-0"></span>**Produktbeschreibung**

## <span id="page-6-1"></span>VERWENDUNGSZWECK

Der TCS ist ein Zusatzgerät für XLP 504 Etikettendrucker des Herstellers NOVEXX Solutions.

Die Bezeichnung TCS ist die Abkürzung für Textile Cutter-Stacker und weist auf den Haupt-Einsatzbereich des Gerätes hin, dem Schneiden und Stapeln von textilen Etikettenmaterialien.

Neben Textilmaterialien schneidet und stapelt der TCS auch Selbstklebe- und Kartonmaterialien – unter folgender Bedingung:

> Der TCS ist nicht für wechselnde Verarbeitung von Textil- und Karton- bzw. Selbstklebe-Material geeignet. Verwenden Sie entweder Textilmaterial oder Karton- bzw. Selbstklebe-Material. Letztere Materialarten stumpfen das Messer geringfügig ab – für das Schneiden von Textilmaterial ist es anschließend nicht mehr geeignet.

Welche Etikettenmaterialien für das Verarbeiten im TCS freigegeben sind, entnehmen Sie bitte der Produktinformation TCS.

Informationen über zulässige Etikettenabmessungen, maximale Stapelhöhe etc. finden Sie im Kapitel "Technische Daten".

Der TCS wird mit dem XLP 504 fest verschraubt. Er benötigt keine separate Stromversorgung, sondern wird über einen Steckverbinder an den Drucker angeschlossen und von diesem mit Strom versorgt. Der TCS kann ohne Werkzeug an- und abgebaut werden.

Die Steuerung des TCS ist in die Firmware des XLP 504 integriert. Der Schneidvorgang wir über eine der folgenden Möglchkeiten ausgelöst:

- Tastendruck am Drucker-Bedienfeld
- Easy Plug Kommando im Druckauftrag (#ER oder #CIM)

*Gebrauchslage*: Der TCS ist ein Anbaugerät für einen Tischdrucker. Daraus ergibt sich die senkrechte Stapelrichtung von oben nach unten.

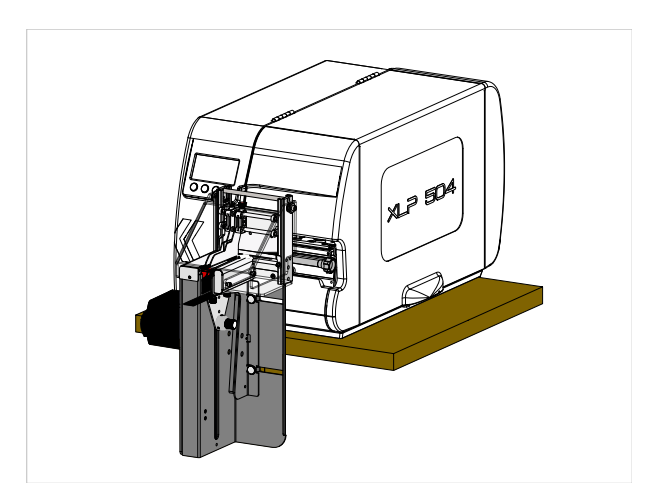

Abbildung 2: Gebrauchslage des XLP 504 mit TCS.

Andersartige oder darüber hinausgehende Verwendung gilt als nicht bestimmungsgemäß. Für Schäden, die auf nicht bestimmungsgemäßen Gebrauch des Gerätes zurückzuführen sind, übernimmt NO-VEXX Solutions keinerlei Haftung.

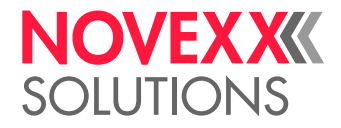

## <span id="page-7-0"></span>**BEDIENTEILE**

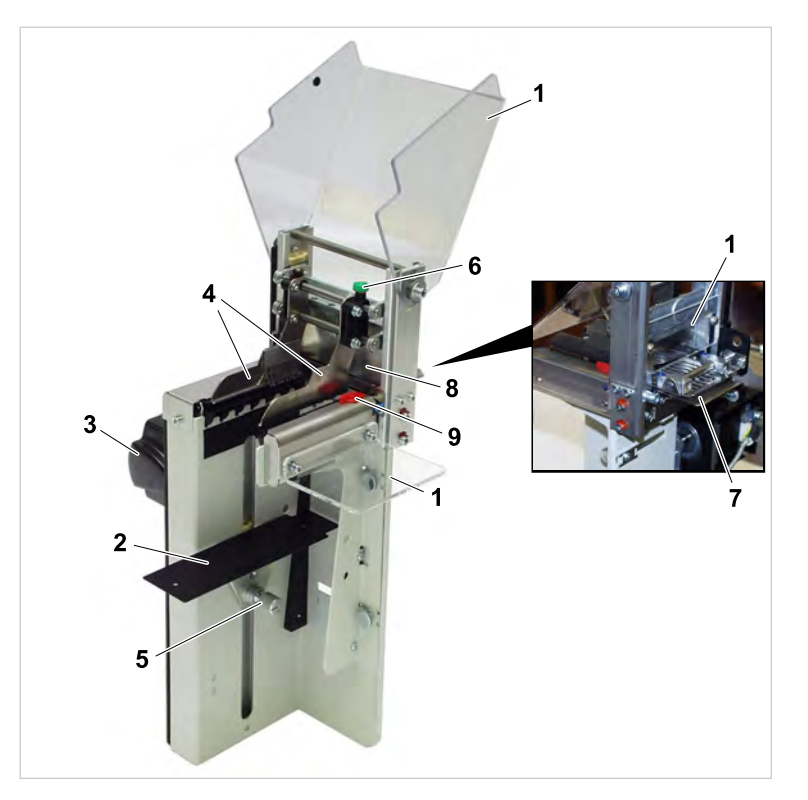

Abbildung 3: Bedienteile am TCS.

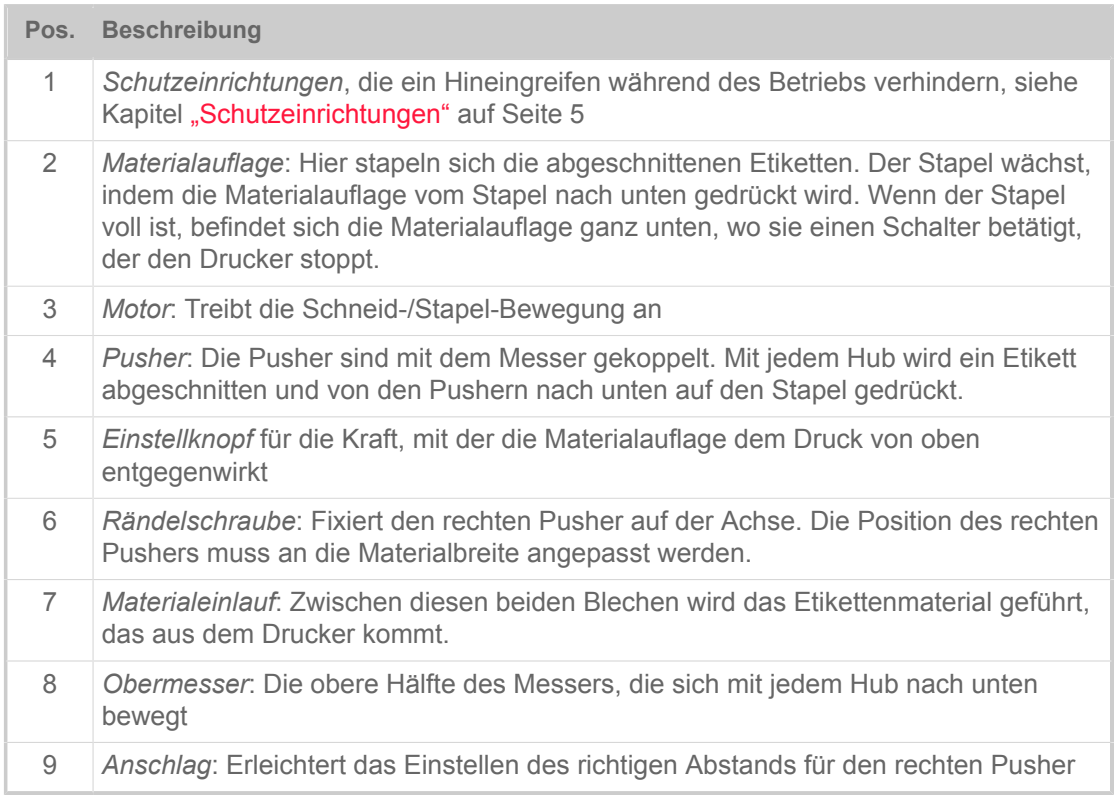

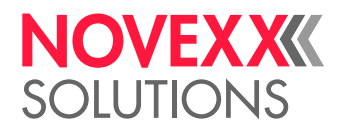

### <span id="page-8-0"></span>FUNKTIONSWEISE

Ablauf des Druck-Schneide-Stapel-Zyklus in Schritten:

- **1.** Ein Etikett wird bedruckt, vorgeschoben und abgeschnitten.
- **2.** Mit der Abwärtsbewegung des Obermessers drücken gleichzeitig die beiden Pusher von oben auf das abgeschnittene Etikett und drücken es auf die Materialauflage.

Das Etikettenmaterial wird unter den Druckkopf zurückgezogen.

**3.** Obermesser und Pusher bewegen sich wieder nach oben.

Das abgeschnittene Etikett wird von den beiden seitlichen Klettbändern auf der Materialauflage gehalten.

Sobald der Stapler voll ist, d. h. die Materialauflage den unteren Endpunkt erreicht hat, schaltet ein Mikroschalter, wodurch der Drucker stoppt und folgende Statusmeldung auf dem Bedienfeld erscheint:

Status: 5560 TCS voll/Deckel

## <span id="page-8-1"></span>TECHNISCHE DATEN

### **Spezifikationen**

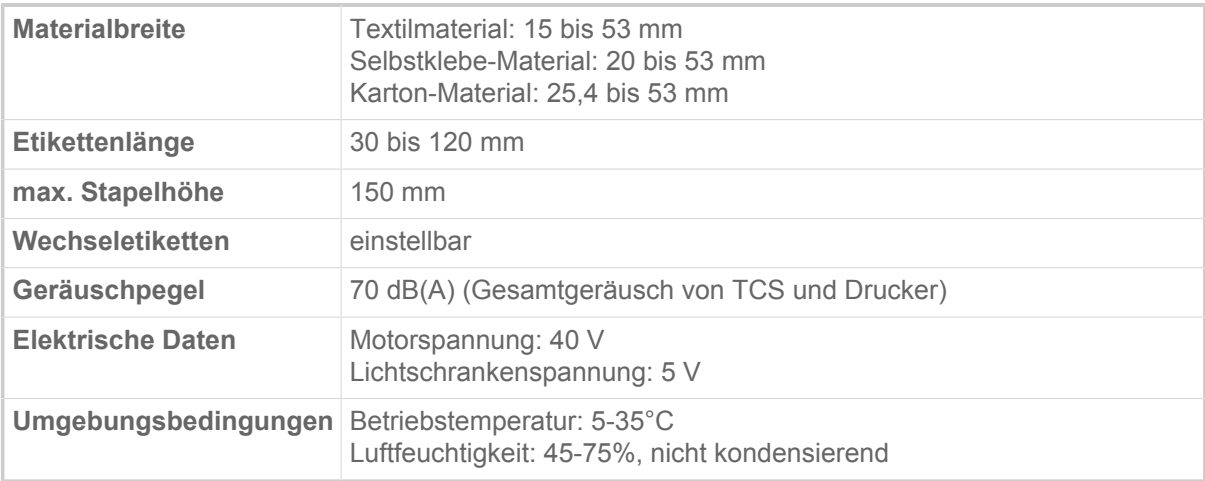

### **Textilmaterialien**

Weltweit ist eine große Menge unterschiedlicher Textilmaterialien erhältlich. Im Wesentlichen bestehen diese aus Nylon, Polyester oder Satin. Die Textilbänder können unbeschichtet oder (beidseitig) beschichtet sein. Als weiteres Unterscheidungsmerkmal gibt es unterschiedliche Qualitäten. Abhängig vom jeweiligen Endprodukt werden niederpreisige bis hochpreisige Qualitäten verarbeitet.

Die Materialqualität beeinflusst folgende Eigenschaften:

- Druckqualität
- Schnittqualität
- Waschbeständigkeit

Manche Textilmaterialien haben zusätzlich spezielle Eigenschaften, wie

• OEKO-Tex Klasse

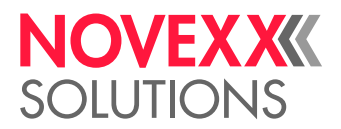

- Eignung für den Automobil-Bereich
- Chemikalienresistenz
- Flammschutz

Darüber hinaus bieten die großen Hersteller von Thermotransfer-Folien spezielle Folien für den Textildruck an.

Aufgrund all dieser Wahl- und Kombinationsmöglichkeiten an Textilmaterialien und Thermotransfer-Folien ist es unmöglich, eine Empfehlung zu geben, welche Material-/Folienkombination mit dem XLP 504 TCS benutzt werden sollte. Es ist daher zwingend erforderlich, die vom Kunden avisierte Material-/Folienkombination vor dem Verkauf zu testen. Nur so wird sichergestellt, das die gewünschte Kombination funktioniert und die gewünschten Ergebnisse mit dem XLP 504 TCS liefert.

NOVEXX Solutions hat 2 Materialqualitäten in Kombination mit einer Folie für den Textildruck mit dem XLP 504 TCS 300 dpi getestet. Diese Kombinationen haben unter definierten Bedingungen gute Ergebnisse in Druck- und Waschbeständigkeit geliefert:

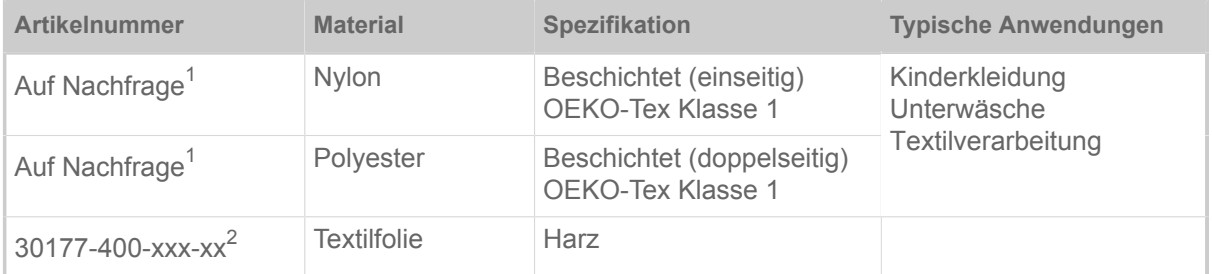

### <span id="page-9-0"></span>SYSTEMVORAUSSETZUNGEN

Der XLP 504 muss außer mit der erforderlichen Firmwareversion auch mit einigen Sonderteilen ausgerüstet sein, um einen TCS daran betreiben zu können. Dieser "XLP 504 für TCS" kann fertig bestellt oder nachgerüstet werden.

### **Erforderliche Firmwareversion**

7.75

### **Erforderliche Teile**

Folgende Teile müssen für den Betrieb eines XLP 504 mit TCS vorhanden sein:

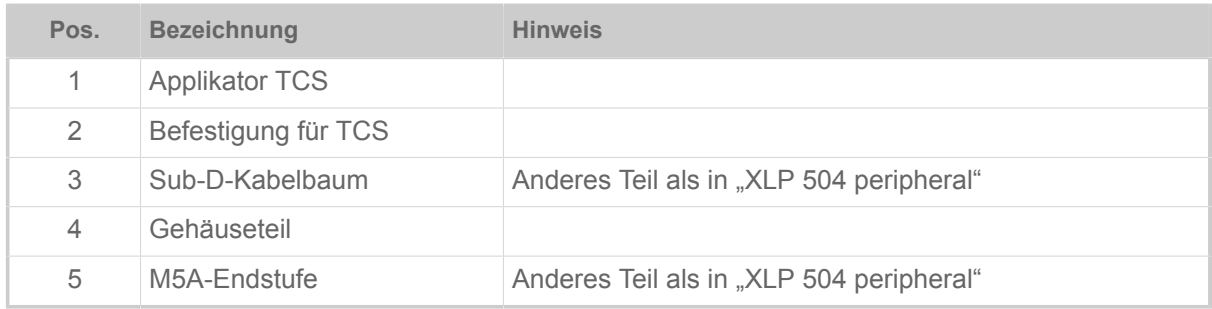

<span id="page-9-1"></span><sup>1</sup> Hängt von der erforderlichen Materialbreite ab

<span id="page-9-2"></span><sup>2</sup> xxx-xx : hängt von der Folienbreite ab

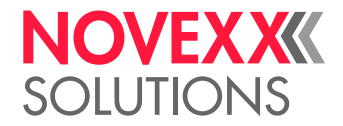

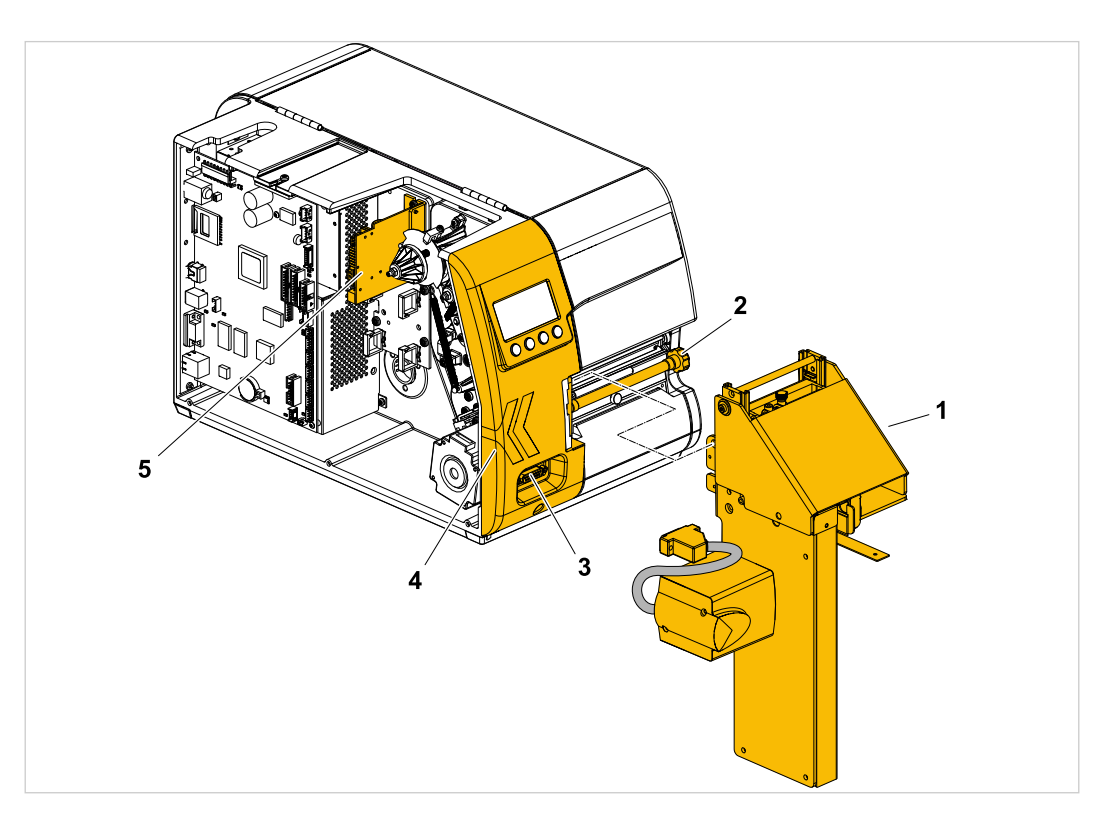

Abbildung 4: Die farbig markierten Teile sind für den Betrieb eines XLP 504 mit TCS erforderlich und sind im Umrüst-Kit enthalten.

### **Umrüstkit für den XLP 504**

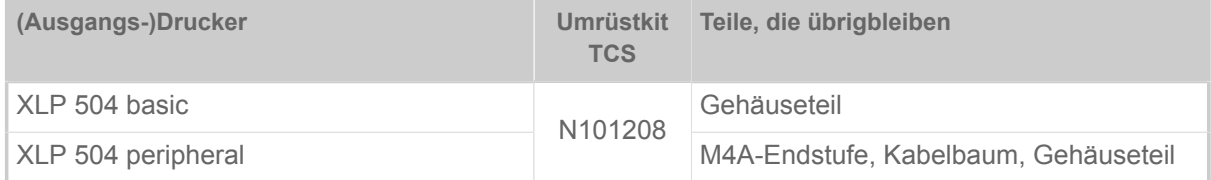

Zum Nachrüsten empfohlen wird der "XLP 504 basic", da hier nach dem Nachrüsten weniger Teile übrigbleiben.

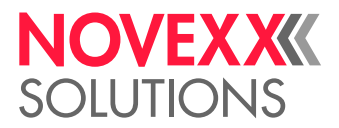

## <span id="page-11-0"></span>**Inbetriebnahme**

## <span id="page-11-1"></span>UMRÜSTKIT TCS IN XLP 504 EINBAUEN

Beschreibt die Umwandlung eines XLP 504 in einen "XLP 504 für TCS" durch Einbauen des "Umrüstkit TCS".

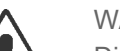

### WARNUNG!

Die Maschine arbeitet mit Netzspannung. Berührung mit spannungsführenden Teilen kann lebensgefährliche Körperströme und Verbrennungen verursachen!

➔ Umbauarbeiten am Drucker dürfen nur von autorisierten Fachkräften durchgeführt werden, die mit den damit verbundenen Gefahren vertraut sind!

➔ Auch die Sicherheitshinweise im Service-Handbuch des Druckers lesen und beachten!

→ Maschine nach dem Zusammenbau nach den einschlägigen Vorschriften des jeweiligen Landes prüfen (Für Deutschland: DIN VDE 701-702 "Prüfung nach Instandsetzung, Änderung elektrischer Geräte").

### **Voraussetzungen**

*Drucker*: XLP 504 basic

*Umrüstkit* TCS (N101208)

*Werkzeug*:

- Torx-Schraubendreher T10, T20
- Steckschlüssel SW 5
- Gabelschlüssel SW 7

### **Durchführung**

**1.** Folgende Gehäuseteile ausbauen: Fronthaube (1), Rückhaube (2), Gehäuse vorne links (3), Steckerabdeckung (4) und Flanschabdeckung (5).

Wie? - Siehe "Service-Handbuch XLP 50x", Kapitel "Service Mechanik" > "Gehäuseteile".

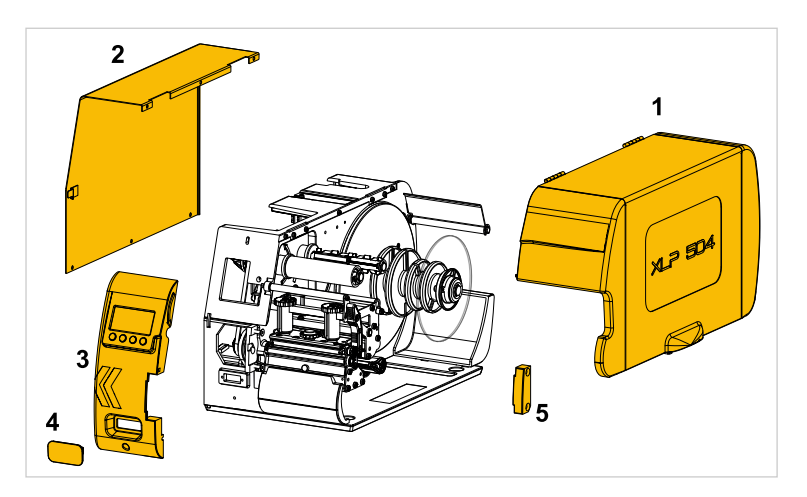

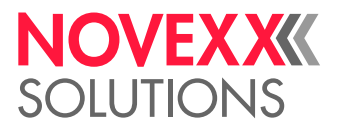

**2.** Bedienfeld-Platine (3) aus dem soeben ausgebauten "Gehäuse vorne links" (1) ausbauen und in das Gehäuseteil (2) aus dem Umrüstkit einbauen.

> Unterscheidungsmerkmal: das Gehäuseteil aus dem Umrüstkit hat eine größere Aussparung für den Montageflansch (siehe Abb.).

Wie? - Siehe "Service-Handbuch XLP 50x", Kapitel "Service Mechanik" > "Austausch von Elektronik-Komponenten" > "Bedienfeld-Platine".

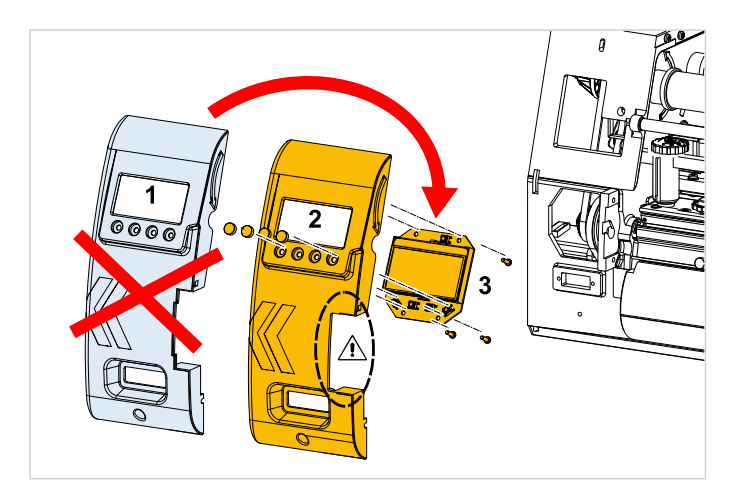

**3.** "Gehäuseteil vorne links" mit der eingebauten Bedienfeld-Platine am Drucker montieren.

Wie? - Siehe "Service-Handbuch XLP 50x", Kapitel "Service Mechanik" > "Gehäuseteile" > "Gehäuse vorne links".

- **4.** Sub-D-Kabelbaum einbauen:
	- a) Motor (1) ausbauen.
	- b) Sub-D-Kabelbaum (2) durch die Öffnung im Gehäuse fädeln.
	- c) Kabel unterhalb der Motor-Befestigungdome verlegen.
	- d) Motor einbauen.

Näheres siehe Service-Handbuch XLP 50x, Kapitel "Service Mechanik" > "Interner Aufwickler / Spender" > "Internen Aufwickler nachrüsten" > "Kabelbaum einbauen".

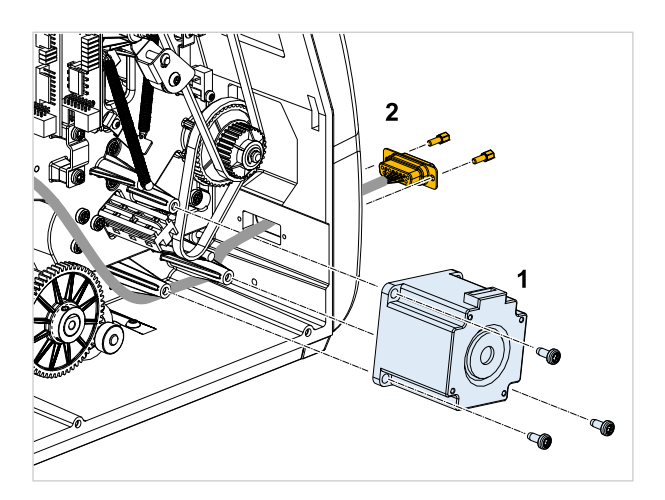

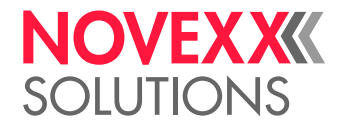

**5.** Endstufenplatine M5A einbauen.

(2 Schrauben Torx DG 40 x 10)

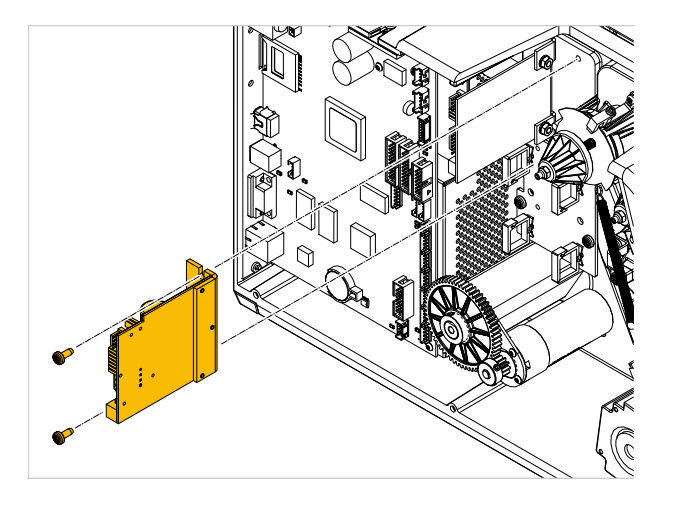

**6.** Sub-D-Kabelbaum gemäß Tabelle an die Endstufenplatine M5A anschließen:

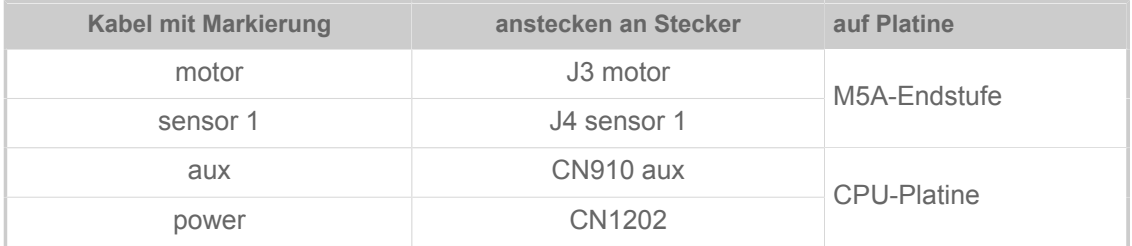

Näheres siehe Service-Handbuch XLP 50x, Kapitel "Anhang" > "Verdrahtungspläne" > "XLP 50x peripheral".

**7.** Flachbandkabel (D) an CPU-Platine (B, CN602) und der (den) Endstufe(n) (A, E) anschließen. Beiliegenden Klapp-Ferritkern (C) wie abgebildet am Kabel anbringen.

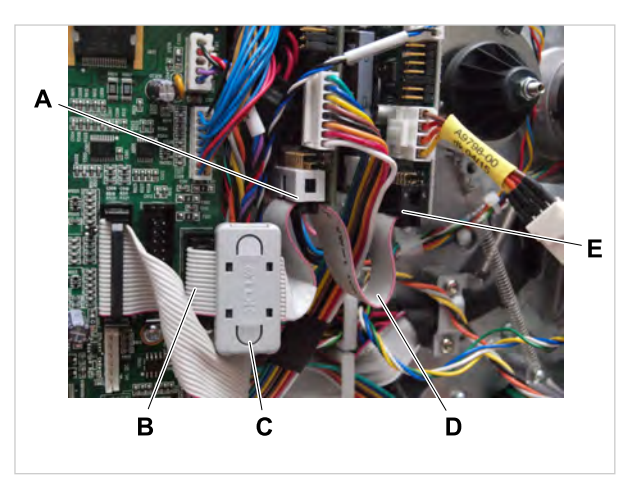

**8.** Drucker-Gehäuse wieder schließen.

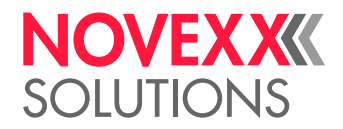

## <span id="page-14-0"></span>TCS ANBAUEN

Beschreibt, wie der TCS an den "XLP 504 für TCS" angebaut wird.

### **Voraussetzungen**

- "XLP 504 für TCS" ist vorhanden
- TCS ist vorhanden

Werkzeug:

• Sechskant-Schraubendreher 4 mm

### **Durchführung**

**1.** Abreißblech (1) entfernen. Dazu die Rändelschraube (2) herausdrehen.

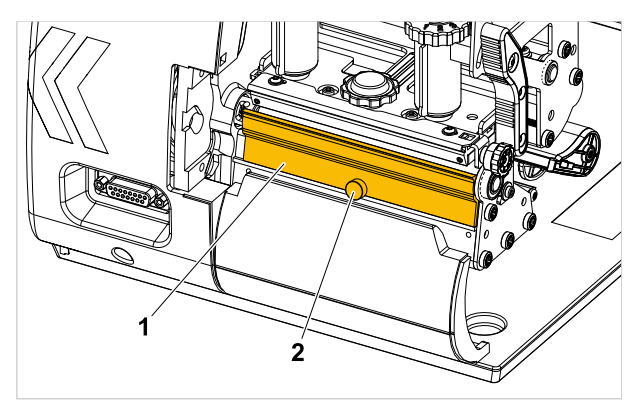

**2.** Halterung (1) mit den beiden Schrauben (2) an den Flansch des Druckers schrauben. Die Bohrung (3) muss nach unten zeigen.

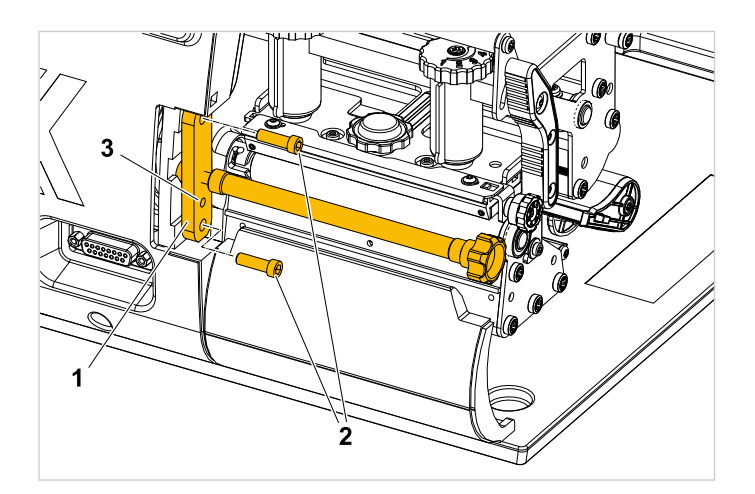

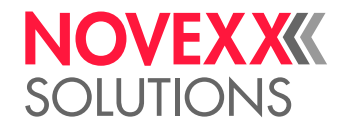

**3.** Welle herausdrehen, bis sie am Fuß etwa 2 cm Abstand hat.

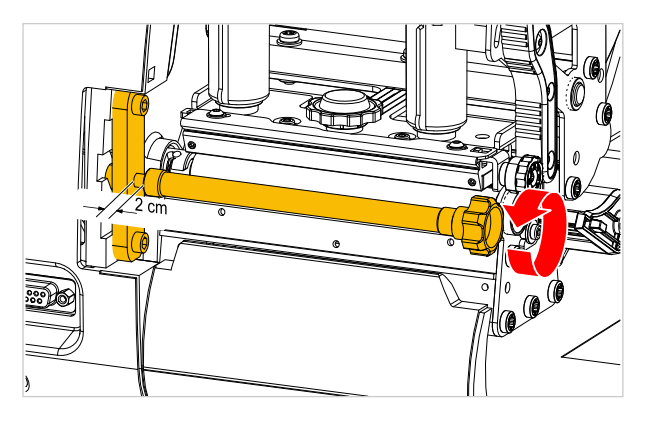

**4.** Befestigungsflansch des Staplers am Stapleranschluss einhängen. Dazu die Bohrung des Flansches über den oberen Schraubenkopf des Anschlusses stecken (Pfeil 1). Gleichzeitig die Aussparung am Stapleranschluss an den Gewindebolzen schwenken, der die Welle hält (Pfeil 2).

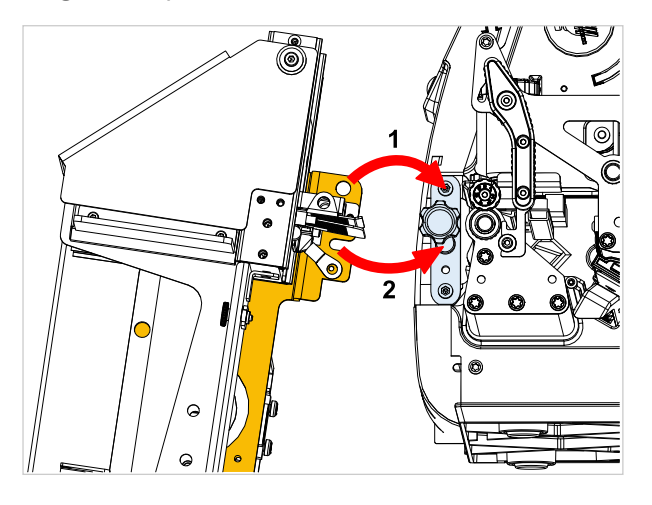

**5.** Stapler in Position halten und durch Festdrehen des Rändelgriffes (1) fixieren.

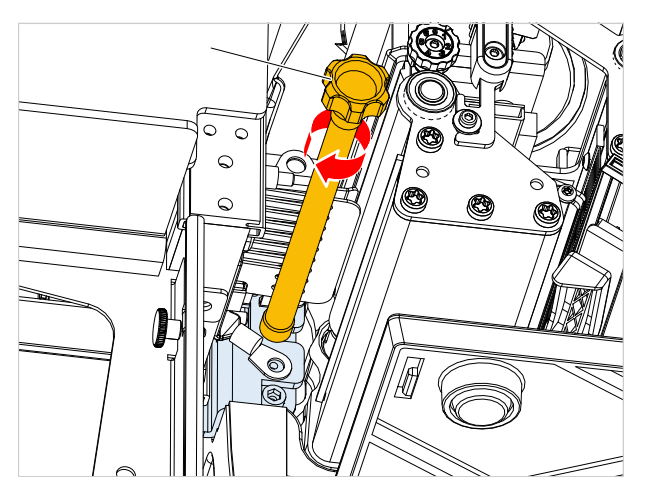

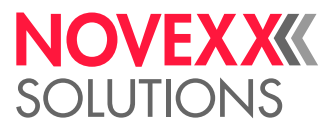

**6.** Anschlußstecker des Staplers an 15polige Buchse auf der Vorderseite des Druckers anstecken. Die beiden Sicherungsschrauben von Hand oder mit Hilfe eines Schraubendrehers festziehen.

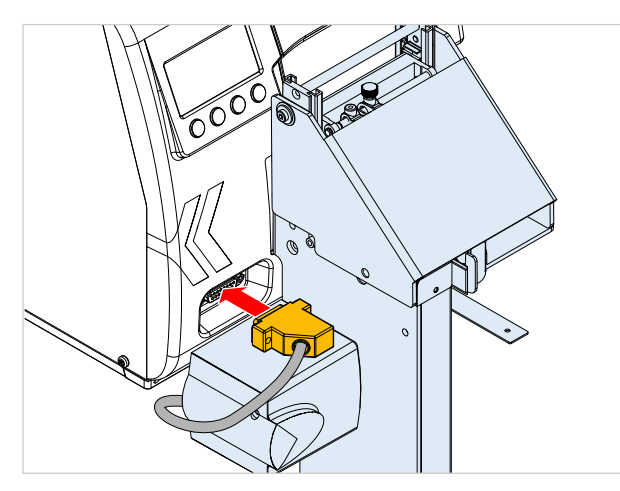

## <span id="page-16-0"></span>EINSTELLUNGEN IM PARAMETERMENÜ

Beschreibt, welche Einstellungen im Parametermenü des XLP 504 für den Betrieb des TCS erforderlich sind.

Sobald "TCS" als Peripheriegerät ausgewählt ist, startet der Drucker neu und es erscheint zusätzlich das Untermenü Optionen > TCS mit Parametern für die Einstellung von Wechseletiketten.

Wenn der TCS aktiviert wird, ohne dass Material in die Lichtschranke am Materialeinlauf des TCS eingelegt ist, erscheint die Fehlermeldung:

Statusnum: 5059 Stapler Fehler

Die Fehlermeldung kann auch andere Ursachen haben. Näheres siehe Kapitel ["Statusmeldungen"](#page-20-2) auf Seite 21.

*Wechseletiketten* werden als letztes Etikett eines Druckauftrages gedruckt. Sie sind etwas länger als die anderen Etiketten und stehen deshalb aus dem Etikettenstapel hervor. Mit Hilfe dieser Etiketten kann der Bediener nach mehreren Druckaufträgen leicht Anfang und Ende eines jeden Auftrags aus dem Stapel herausfinden.

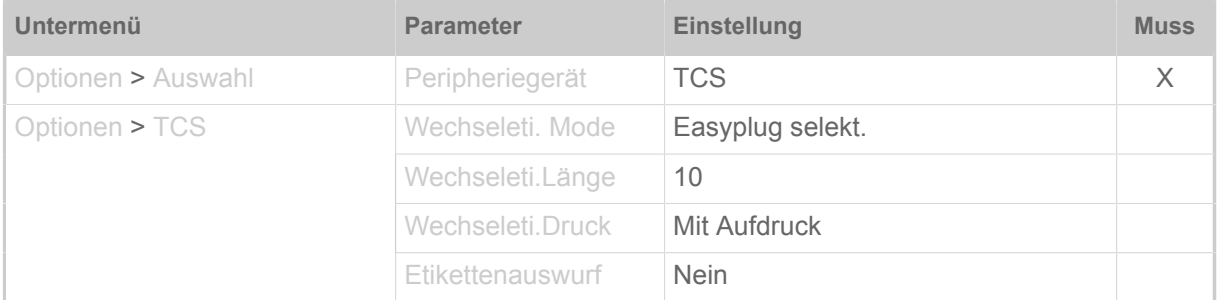

Tabelle 2: Auflistung der wichtigsten Parameter für den Staplerbetrieb. Die mit "Muss" gekennzeichneten Parameter sind zwingend so einzustellen, damit der TCS funktioniert. Die Einstellungen der anderen Parameter sind als Empfehlung zu sehen und können je nach Anwendung geändert werden.

Nähere Informationen über Parametereinstellungen siehe Bedienungsanleitung XLP 504, Kapitel "Parametermenü".

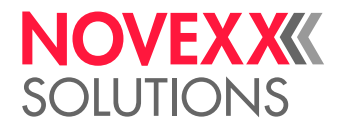

## <span id="page-17-0"></span>**Betrieb / Störungen / Reinigung**

### <span id="page-17-1"></span>**BETRIEB**

### <span id="page-17-2"></span>TCS einstellen

Vor dem Betrieb muss der TCS auf die Breite des verwendeten Materials eingestellt werden.

### **Voraussetzungen**

Vorbereitungen:

- Materialbreite messen, falls nicht bekannt.
- Plexiglas-Abdeckung (1) nach oben schwenken.
- Rändelschraube (2) lösen und rechten Pusher (3) bis auf Anschlag nach links schieben.
- Die 2 Rändelschrauben (5) lösen.

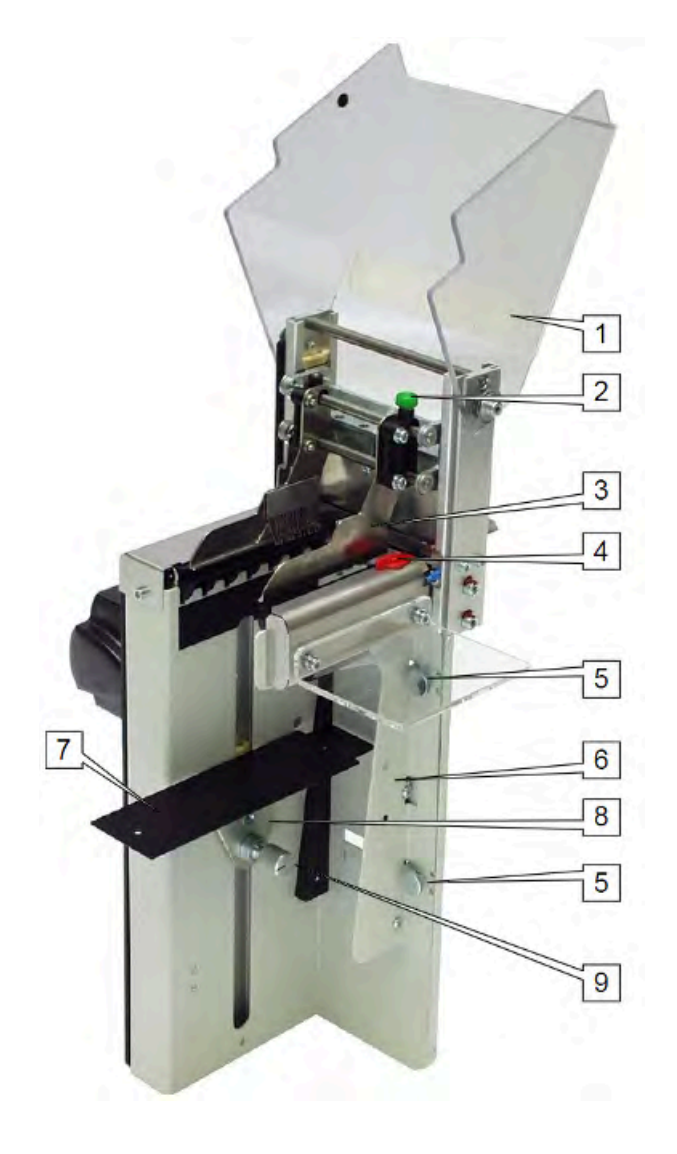

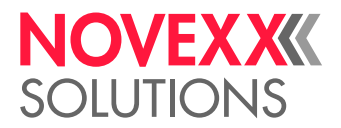

### **Durchführung**

*Materialbreite einstellen:*

**1.** Seitenteil (6) verschieben, bis dessen rechte Kante sich auf der Skala mit der gemessenen Materialbreite deckt.

Ungerade Maße stehen jeweils unten auf der Skala, gerade Maße stehen oben.

**2.** Die 2 Rändelschrauben (5) festdrehen.

#### *Materialauflage einstellen:*

**3.** Eine der Materialbreite entsprechende Materialauflageplatte (7) montieren.

Zum Lieferumfang gehören folgende Materialauflageplatten:15-18 mm, 18-22 mm, 22-28 mm, 28-35 mm, 35- 40 mm, 40-53 mm.

- **4.** Mit der Einstellschraube (9) den Materialauflagenhalter (8) so einstellen, dass er schwergängig genug ist, um nicht durch das Eigengewicht des gestapelten Materials nach unten gedrückt zu werden.
- **5.** Materialauflagehalter (8) bis zum Anschlag nach oben schieben.

*Pusher einstellen:*

- **6.** Spitze des Anschlags (4) wie in der Abbildung dargestellt zum Pusher (3) drehen.
- **7.** Pusher (3) bis zur Zeigerspitze schieben.
- **8.** Rändelschraube (2) festdrehen.
- **9.** Anschlag (4) zurück drehen.
- **10.**Plexiglas-Abdeckung (1) nach unten schwenken.

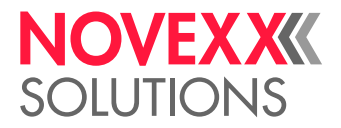

### <span id="page-19-0"></span>Material einfädeln

### **Voraussetzungen**

Das Material ist im Drucker eingelegt.

### **Durchführung**

- **1.** Druckkopf-Andruckhebel am Drucker öffnen.
- **2.** Materialende (1) zwischen die Gleitbleche (2) schieben.

Das Etikettenmaterial muss mit der linken Kante durch die Lichtschranke (3) laufen, sonst kommt es zu einer Fehlermeldung (Fehlermeldungen siehe Kapitel ["Statusmeldungen"](#page-20-2) auf Seite 21).

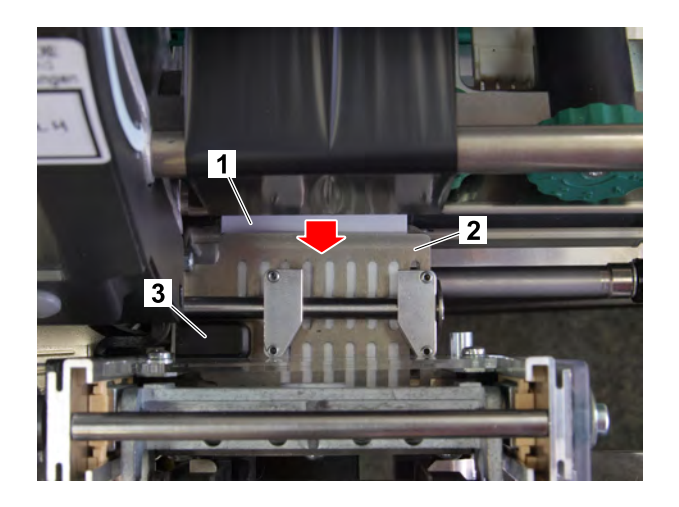

**3.** Material vorschieben, bis es um etwa einen Zentimeter aus dem Stapler herausragt.

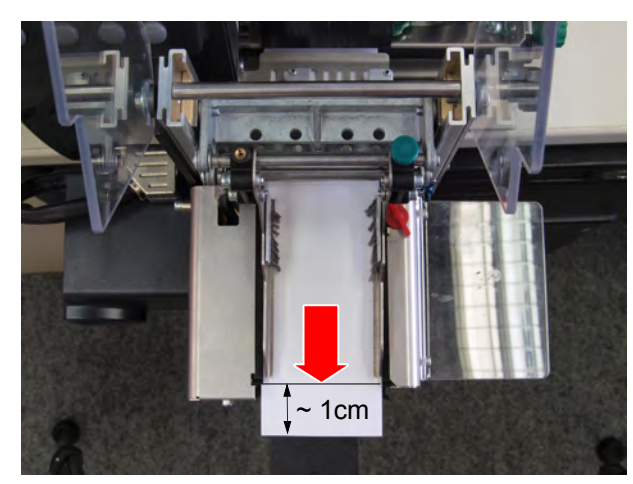

**4.** Druckkopf-Andruckhebel am Drucker schließen.

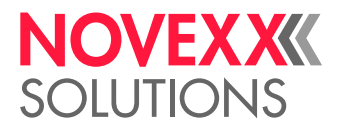

### <span id="page-20-0"></span>TCS ein-/ausschalten

Der TCS wird mit dem Drucker ein- und ausgeschaltet. Voraussetzung ist, dass er montiert, angeschlossen und im Druckermenü aktiviert wurde.

> Wenn der Drucker eingeschaltet wird, ohne dass Material in die Lichtschranke am Materialeinlauf des TCS eingelegt ist, erscheint die Fehlermeldung: Statusnum: 5059 Stapler Fehler Die Fehlermeldung kann auch andere Ursachen haben. Näheres siehe Kapitel ["Statusmeldungen"](#page-20-2)

auf Seite 21.

Der Schneid-Stapel-Zyklus kann per Tastendruck oder automatisch über den Druckauftrag ausgelöst werden.

### **Schnitt von Hand auslösen**

- 1. Zur Anzeige "Home" wechseln.
- **2.** Taste unter dem Symbol drücken.

### **Schnitt automatisch auslösen**

➔ Easy Plug-Kommando #ER oder #CIM mit den entsprechenden Parametern in den Druckauftrag integrieren oder die entsprechende Einstellung in der Etiketten-Layoutsoftware vornehmen.

> Für das Erstellen von Druckaufträgen ohne Layoutsoftware sind Kenntnisse der KommandospracheEasy Plug erforderlich. Nähere Informationen siehe Easy Plug-Handbuch.

## <span id="page-20-2"></span><span id="page-20-1"></span>STÖRUNGEN BEHEBEN

### **Statusmeldungen**

Funktionsstörungen des TCS haben in den meisten Fällen eine der folgende Ursachen:

- Der TCS wird in seiner Bewegung behindert
- Die Sensoren, die die Bewegung des TCS limitieren, sind defekt, verschmutzt odern nicht richtig angeschlossen
- Materialstau

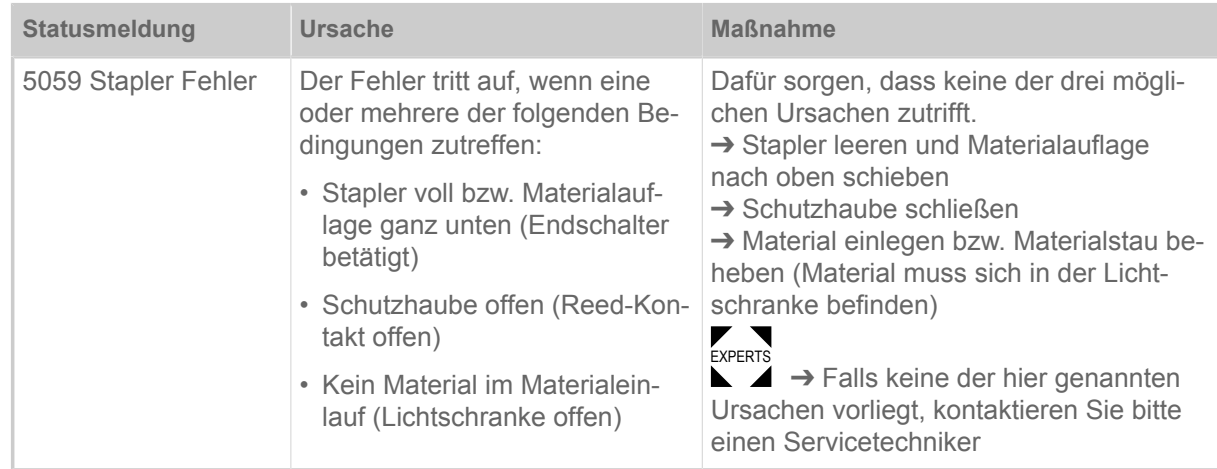

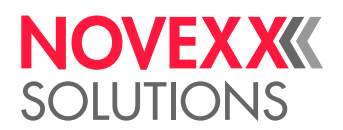

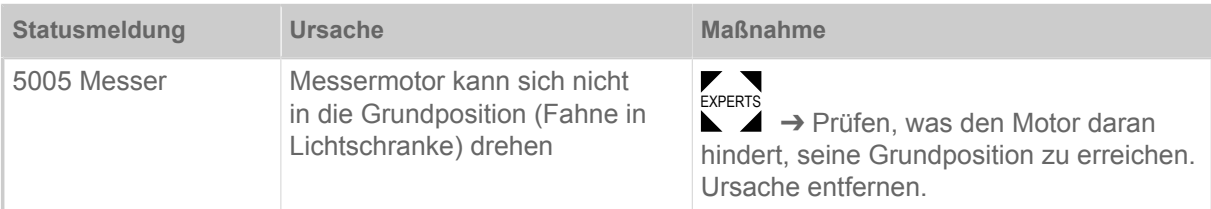

### <span id="page-21-0"></span>REINIGUNG

### **Sicherheit**

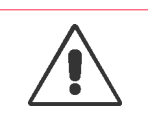

WARNUNG!

Scharfe Messerschneiden!

Gefahr von Schnittverletzungen an den Fingern durch die Messerschneiden!

**→ Reinigung der Messerschneiden nur mit äußerster Vorsicht und nur bei ausgeschal**tetem Drucker durchführen.

→ TCS nur betreiben, wenn er fest am Drucker montiert ist.

### **Reinigungsintervall**

→ Maschine regelmäßig reinigen.

Die Häufigkeit hängt von folgenden Faktoren ab:

- Betriebsbedingungen
- Tägliche Betriebsdauer

### **Reinigung**

### VORSICHT!

Beschädigung der Maschine durch scharfe Reinigungsmittel.

➔ Verwenden Sie keine Reinigungsmittel, die Lackoberflächen, Beschriftungen, Typenschilder, elektrische Bauteile usw. beschädigen oder zerstören könnten.

- → Keine scheuernden oder Kunststoff lösenden Reinigungs-mittel verwenden.
- ➔ Keine sauren oder alkalischen Lösungen verwenden.

Reinigungsmittel:

- Druckluft, Staubsauger (falls vorhanden)
- Spiritus (Ethanol) oder Isopropylalkohol

Durchführung:

→ Staub und Abrieb mit Druckluft wegblasen oder mit Staubsauger absaugen (falls Druckluft bzw. Staubsauger zur Verfügung stehen)

➔ Tuch mit Spiritus oder Isopropylalkohol befeuchteten und die Maschine damit abwischen.

Obermesser reinigen:

Wenn Selbstklebe-Etiketten durch das volle Material geschnitten werden, bilden sich Kleberrückstände am Messer.

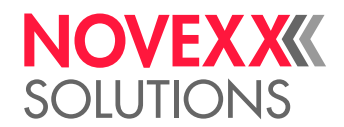

### VORSICHT!

Beschädigung der Messerschneiden durch harte Gegenstände!

➔ Messerschneiden nicht mit scharfkantigen Gegenständen reinigen.

**EXPERTS** → Obermesser zum Reinigen ausbauen, siehe Service-Handbuch, Kapitel "Obermesser".

→ Untermesser bei ausgebautem Obermesser reinigen.

## **Ölen**

<span id="page-22-0"></span>WARTUNG

**EXPERTS** 

Versorgen Sie folgende Stellen hin und wieder mit einem Tropfen sehr feinem Maschinenöl (z.B. Nähmaschinenöl), um die einwandfreie Funktion des TCS lange aufrecht zu erhalten:

→ Zwei Tropfen Öl auf jeder Seite oben in das Führungsprofil geben.

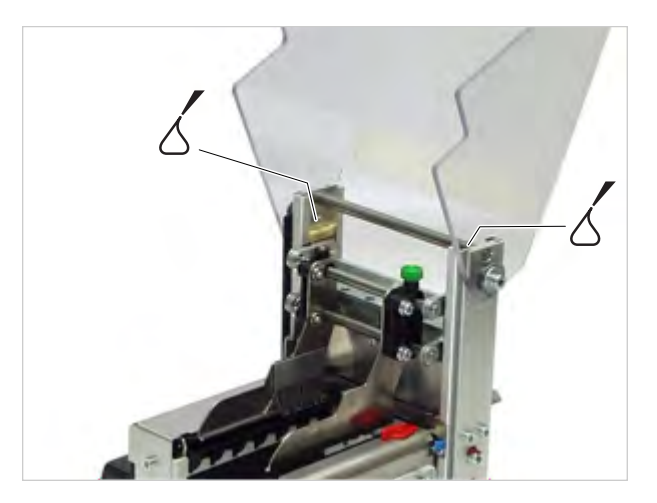

Abbildung 5: Führungen des Messerschlittens.

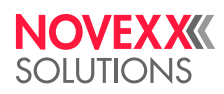

*Ohmstraße 3 85386 Eching*

*Telefon: +49-8165-925-0 | [www.novexx.com](http://www.novexx.com) Novexx Solutions GmbH*